## **Netlab Instructions**

## **Preparations:**

- 1. Please visit the URL <https://netlab.ecs.vuw.ac.nz/> and use the credentials provided:
	- yourmyvuw username (with the @myvuw.ac.nz)
	- cybr371

## 2. Make sure to set the right timezone and start of the week.

3. Create a new reservation

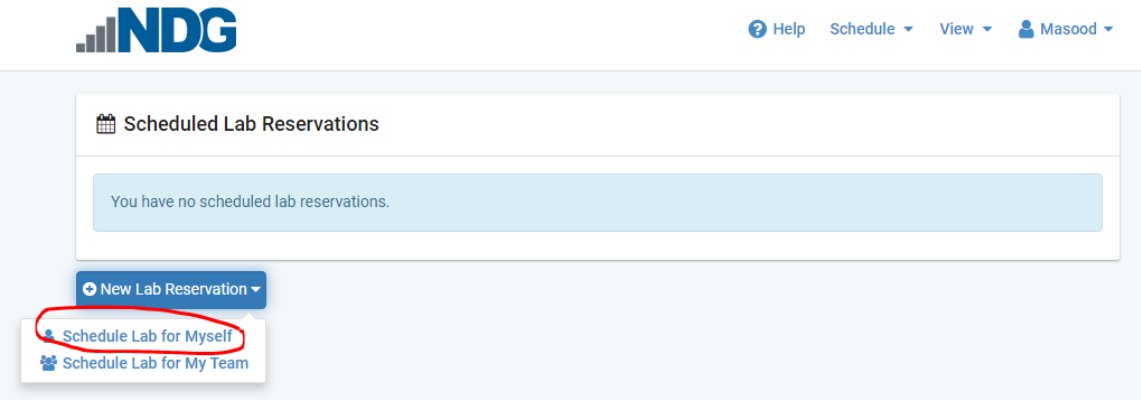

## 4. Click the lab specified in the lab document (e.g. *Linux Account management)*

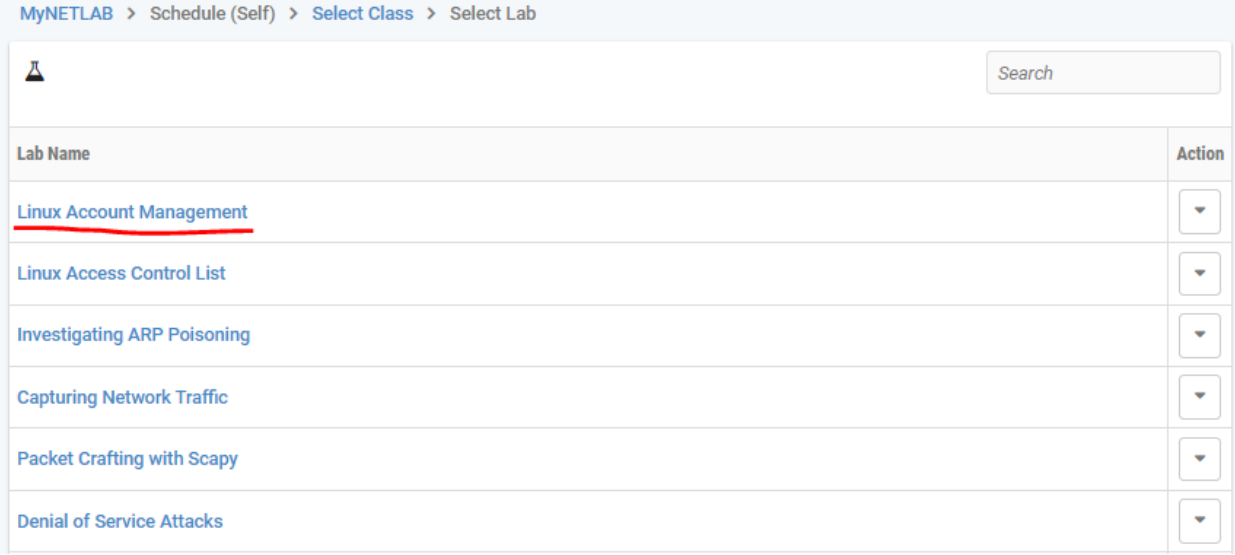

5. Use the arrows to select a free pod. And click the red line. That ensures the lab starts from NOW.

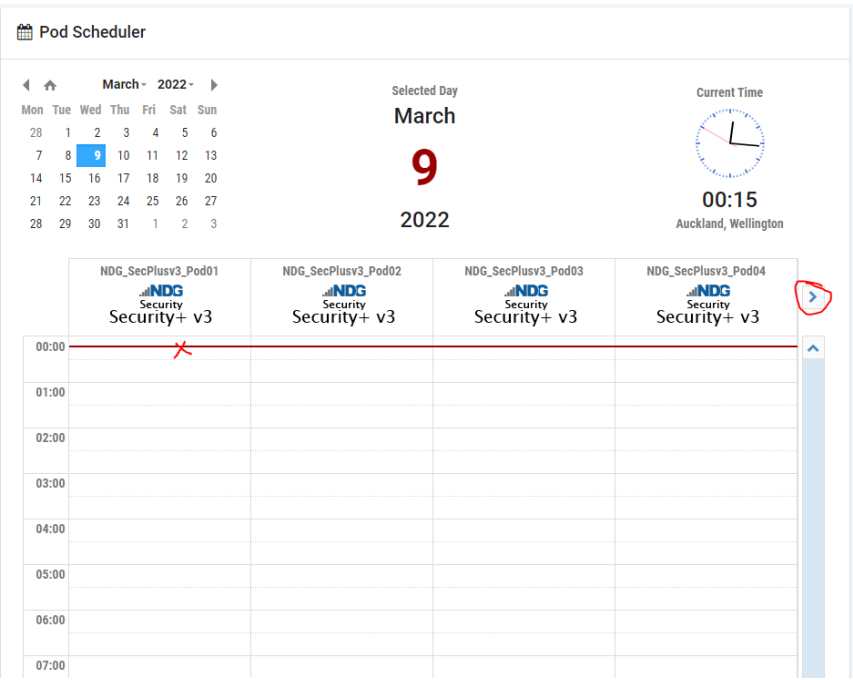

- 6. Change the lab time to **~1 hour (or more!)** by clicking the time icon (highlighted) and press submit. You can set the lab time to a maximum of 3 hours and ask for 3 extensions if less than 15 minutes is remained of the reservation (Please check the top right corner of the screen once the lab starts for remaining time and extension information)
- 7.

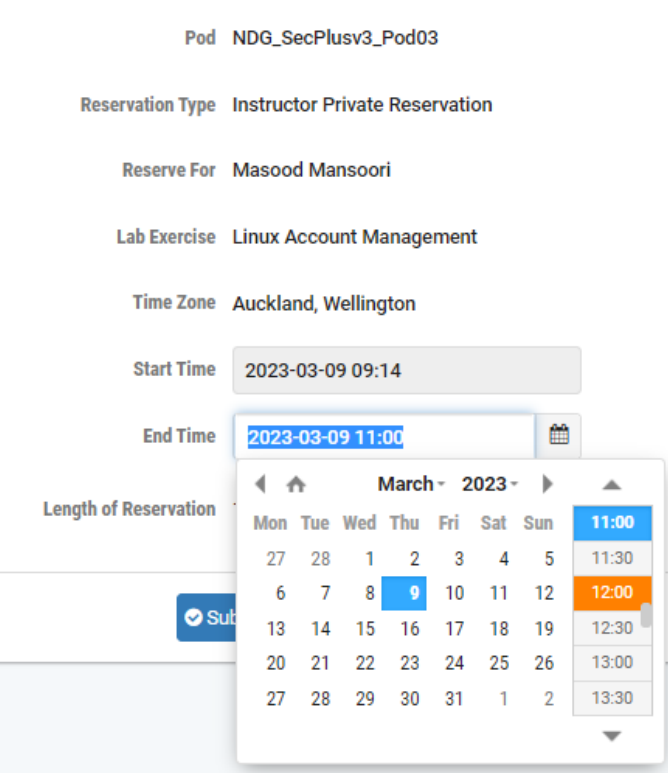

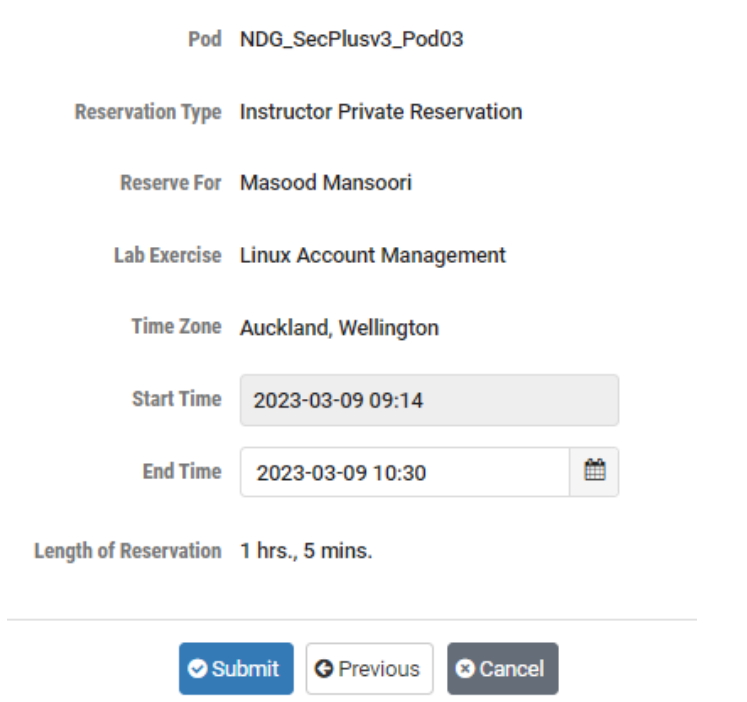

8. Once lab is reserved, **enter the lab**

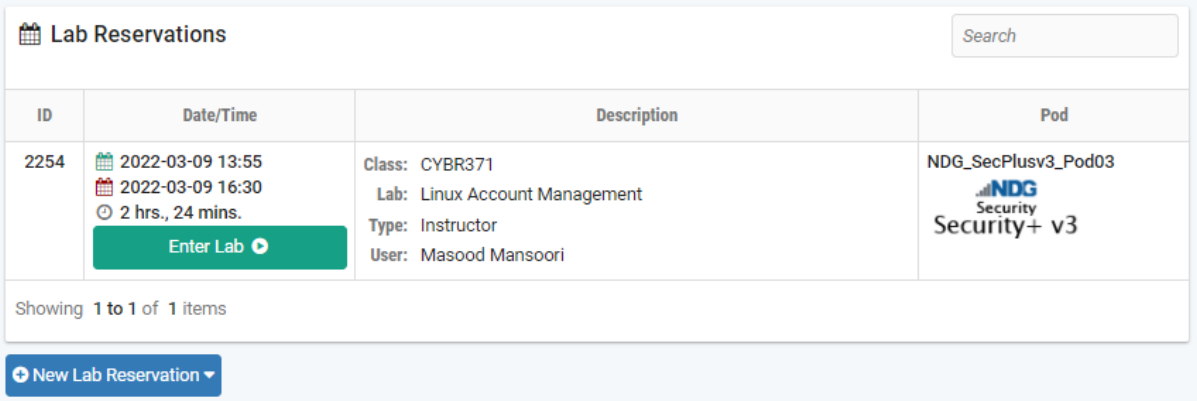

9. Click the **Content** tab for lab instructions and the **topology** to see the topology of the network/systems used in the lab as well as the **username and password** for each system (not all systems shown will be required to complete the lab)

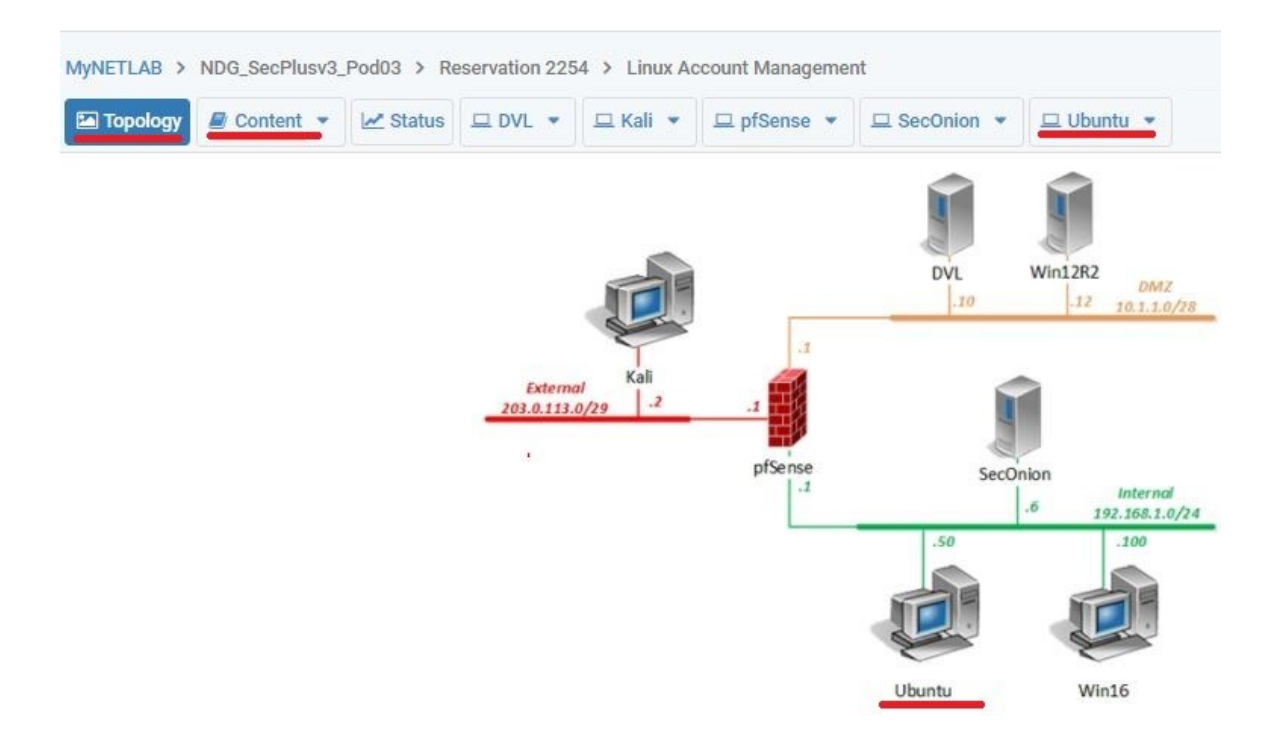

- 10. Read the instructions in the document as well as any given lab documents or tasks.
- 11. Once you complete the lab, make sure to end the reservation by clicking the "**Reservation**" link at the top right corner of the screen and clicking "**End Reservation Now**"

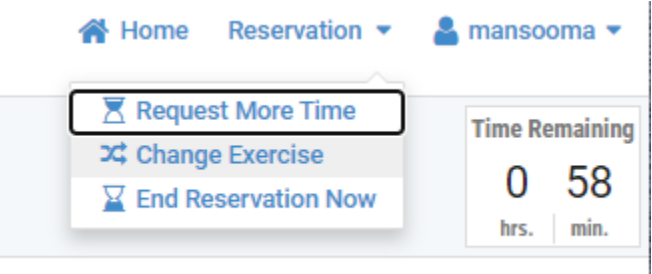

-1